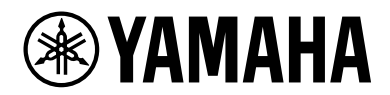

# **YAS-209**

アップデートガイド

# 目次

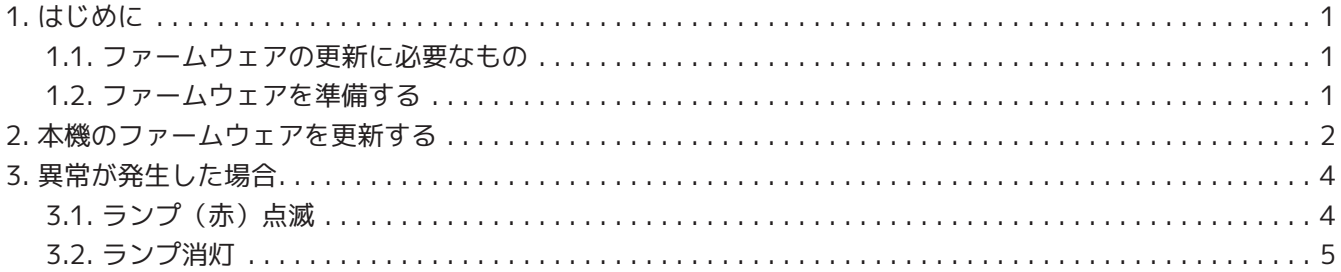

## <span id="page-2-0"></span>**1. はじめに**

以下の製品のファームウェアをUSBメモリーを使って更新する手順を説明します。

• YAS-209

ファームウェアの更新により解消する不具合や、追加される機能についてはヤマハのウェブサイトの各製品情 報ページをご覧ください。

## <span id="page-2-1"></span>**1.1. ファームウェアの更新に必要なもの**

以下のものをご用意ください。

- USBメモリー:以下の条件を満たすものをお使いください。
	- マスストレージクラスに対応
	- フォーマットがFAT16またはFAT32
	- 暗号化機能を搭載していない
	- データが何も入っていない(空の状態)
- インターネットに接続可能なパソコン:ヤマハのウェブサイトに公開されたファームウェアデータをダ ウンロードするために必要です。

## <span id="page-2-2"></span>**1.2. ファームウェアを準備する**

ヤマハのウェブサイトから最新のファームウェアをダウンロードして、USBメモリーに保存します。

- 1. ヤマハのウェブサイトから本機の最新ファームウェアをパソコンにダウンロードする。 詳しくは、ヤマハのウェブサイトの本製品情報ページをご覧ください。
- 2. ダウンロードした圧縮ファイルを展開し、ファームウェアのデータファイルをUSBメモリーに保存する。
	- ファームウェアはUSBメモリーの一番上のフォルダー(ルートフォルダー)に保存してください。
	- ファームウェアのデータファイルは、次のような名称です。ファイル名を変更せず、そのまま保 存してください。
		- mcu.enc
		- update.enc
		- yamaha\_usb\_upgrade.enc
		- yamaha\_ver.txt

## <span id="page-3-0"></span>**2. 本機のファームウェアを更新する**

本機のファームウェアを更新します。

- 1. 本機の電源をオフにする。
- 2. 電源コードのプラグをコンセントから抜く。
- 3. 本機のUPDATE ONLY(アップデート専用)端子にUSBメモリーを接続する。

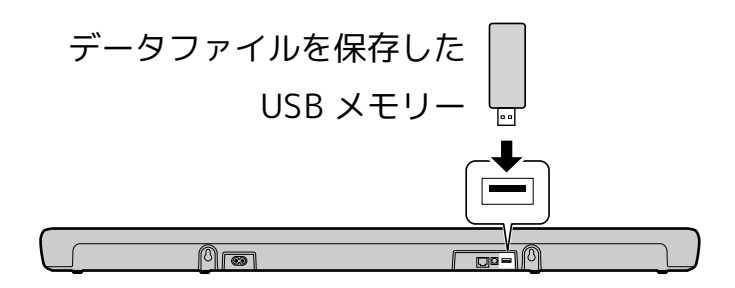

4. 電源コードのプラグをコンセントに接続する。

### ■▲お知らせ

- プラグをコンセントに接続すると本機の電源がオンになることがあります。その場合は、(<sup>I</sup>)(電 源)をタッチして電源をオフにしてください。
- 5. 本体の () (音量-) を押したまま(1) (電源) を3秒以上押す。

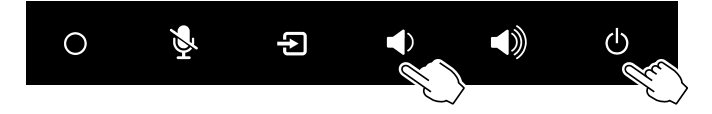

ファームウェアの更新が開始されます。更新中は <> (Wi-Fi) ランプが約1秒間隔で点滅します。その他のラン プは更新の進行状況に応じて点滅または点灯します。

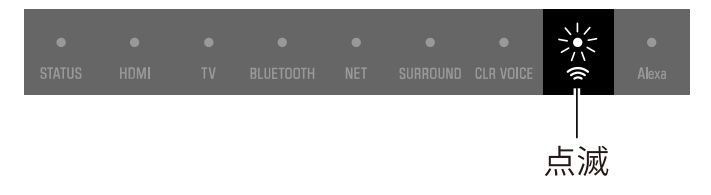

ファームウェアの更新は10分以内に終了します。正常に終了すると、次のようにランプで表示します。

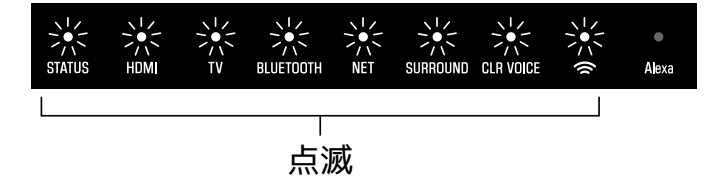

このように表示されない場合は[、異常が発生した場合](#page-5-0)をご覧ください。 バージョンによっては、更新終了後、自動的に再起動する場合があります。その場合もファームウェアは正常 に更新されています。

 $6.$ 更新が終了したら、 $($ 」(電源)をタッチする。 本機の電源がオフになります。

7. USBメモリーを取り外す。 以上の手順で、ファームウェアの更新は終了です。

#### 注意

• すべての手順が終了するまで、電源コードを抜いたりUSBメモリーを取り外したりしないでくださ い。

お知らせ

• 本機のファームウェアのバージョンが更新するファームウェアと同じ、またはそれよりも新しい場 合はファームウェアの更新を開始しません。

## <span id="page-5-0"></span>**3. 異常が発生した場合**

ファームウェアの更新を実施したときに、次のように表示された場合はファームウェアが正常に更新されてい ません。原因を確認し、再度ファームウェアを更新してください。

## <span id="page-5-1"></span>**3.1. ランプ(赤)点滅**

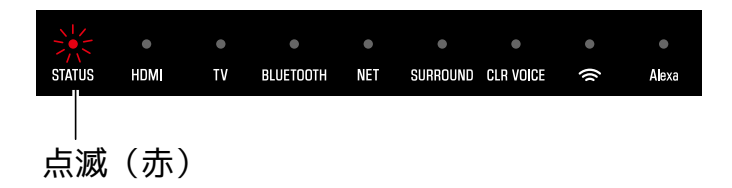

## **3.1.1. USBメモリーが正常に接続されていない。**

- 1. (り (電源) をタッチしてアップデートを終了する。
- 2. USBメモリーを正しく接続する。
- 3. もう一度ファームウェアを更新する。

### **3.1.2. ファームウェアのデータファイルがUSBメモリーに正しく保存されていない。**

- 1. (り) (電源) をタッチしてアップデートを終了する。
- 2. USBメモリーを取り外し、ファームウェアのデータファイルが以下のように正しく保存されているか確認 する。
	- ファイル名を変更せず、そのまま保存していること。
	- ファイルはUSBメモリーの一番上のフォルダー(ルートフォルダー)に保存していること。
- 3. USBメモリーを本体に接続し、もう一度ファームウェアを更新する。

### **3.1.3. 更新中にUSBメモリーが取り外された。**

- 1. (り (電源) をタッチしてアップデートを終了する。
- 2. USBメモリーを正しく接続する。
- 3. もう一度ファームウェアを更新する。

#### **3.1.4. USBメモリーに異常がある。**

- 1. (り) (電源) をタッチしてアップデートを終了する。
- 2. 別のUSBメモリーにファームウェアのデータファイルを保存し、もう一度ファームウェアを更新する。

### **3.1.5. ファームウェアデータに異常がある。**

- 1. (り (電源) をタッチしてアップデートを終了する。
- 2. ヤマハのウェブサイトからファームウェアのデータファイルをダウンロードして、USBメモリーに保存す る。
- 3. もう一度ファームウェアを更新する。

## <span id="page-6-0"></span>**3.2. ランプ消灯**

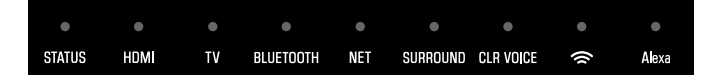

## **3.2.1. 更新の途中で、電源コードが抜かれた。**

- 1. 電源コードを接続する。
- 2. USB メモリーが正しく接続されているか確認する。
- 3. (J) (電源) をタッチする。ファームウェアの更新が再開されます。

## **3.2.2. 更新中に停電が発生した。**

- 1. USBメモリーが正しく接続されているか確認する。
- 2. (り) (電源) をタッチする。ファームウェアの更新が再開されます。

Manual Development Group © 2019 Yamaha Corporation 2020年4月 発行 YJ-D0